## **BLOKE OLAN E-İMZA ŞİFRESİ SIFIRLAMA İŞLEMİ**

**1. E-imza kartınızı bilgisayarınızın USB girişine takınız.**

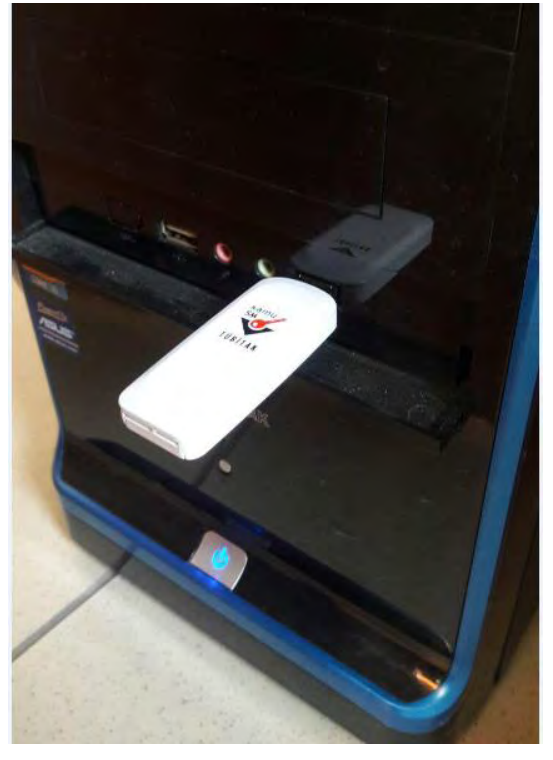

**2. <http://www.kamusm.gov.tr/> adresine Chrome tarayıcı haricindeki diğer tarayıcılar ile giriş yapınız.**

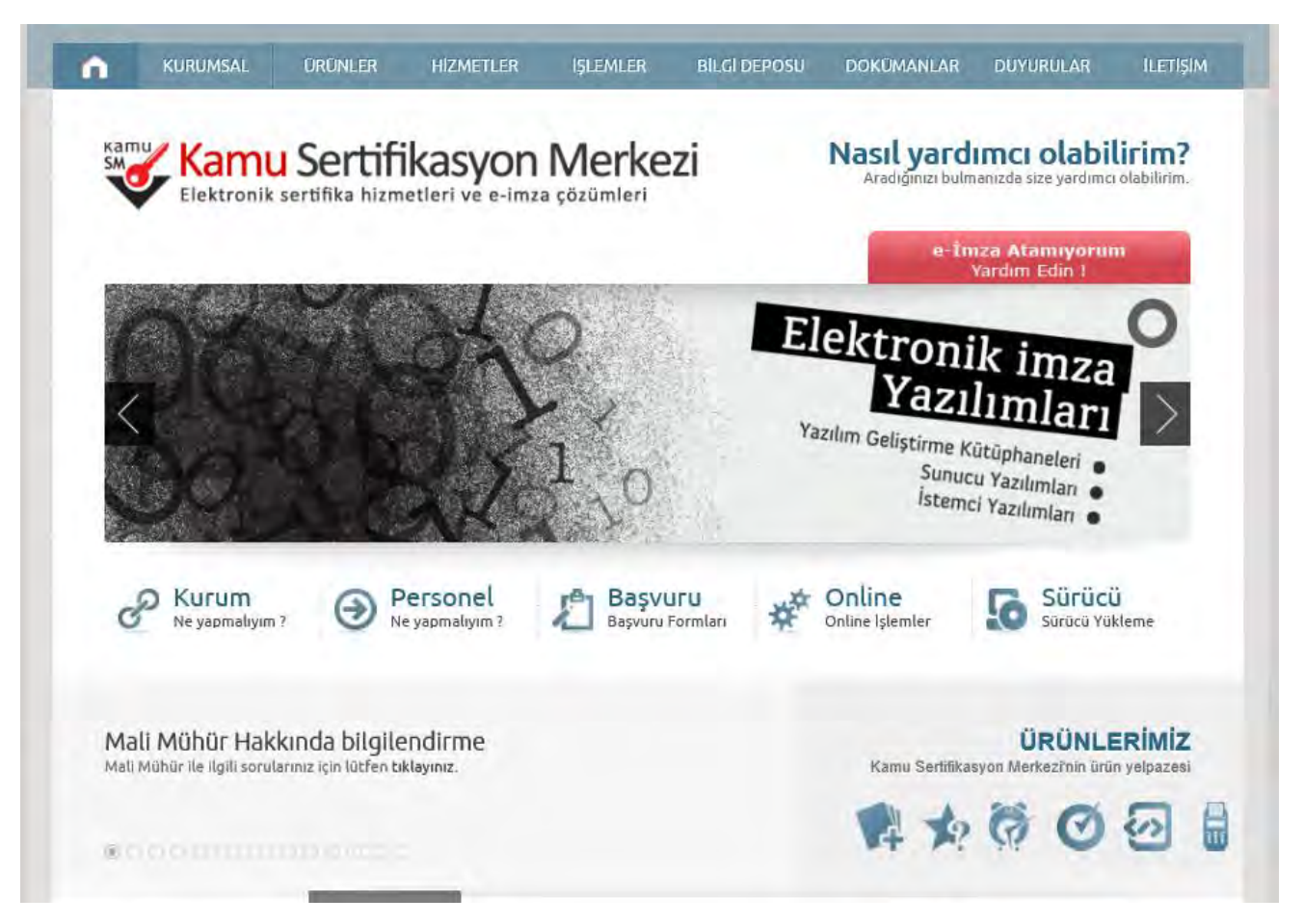

## **3. Online İşlemler altındaki Nitelikli Elektronik Sertifika İşlemlerine tıklatınız.**

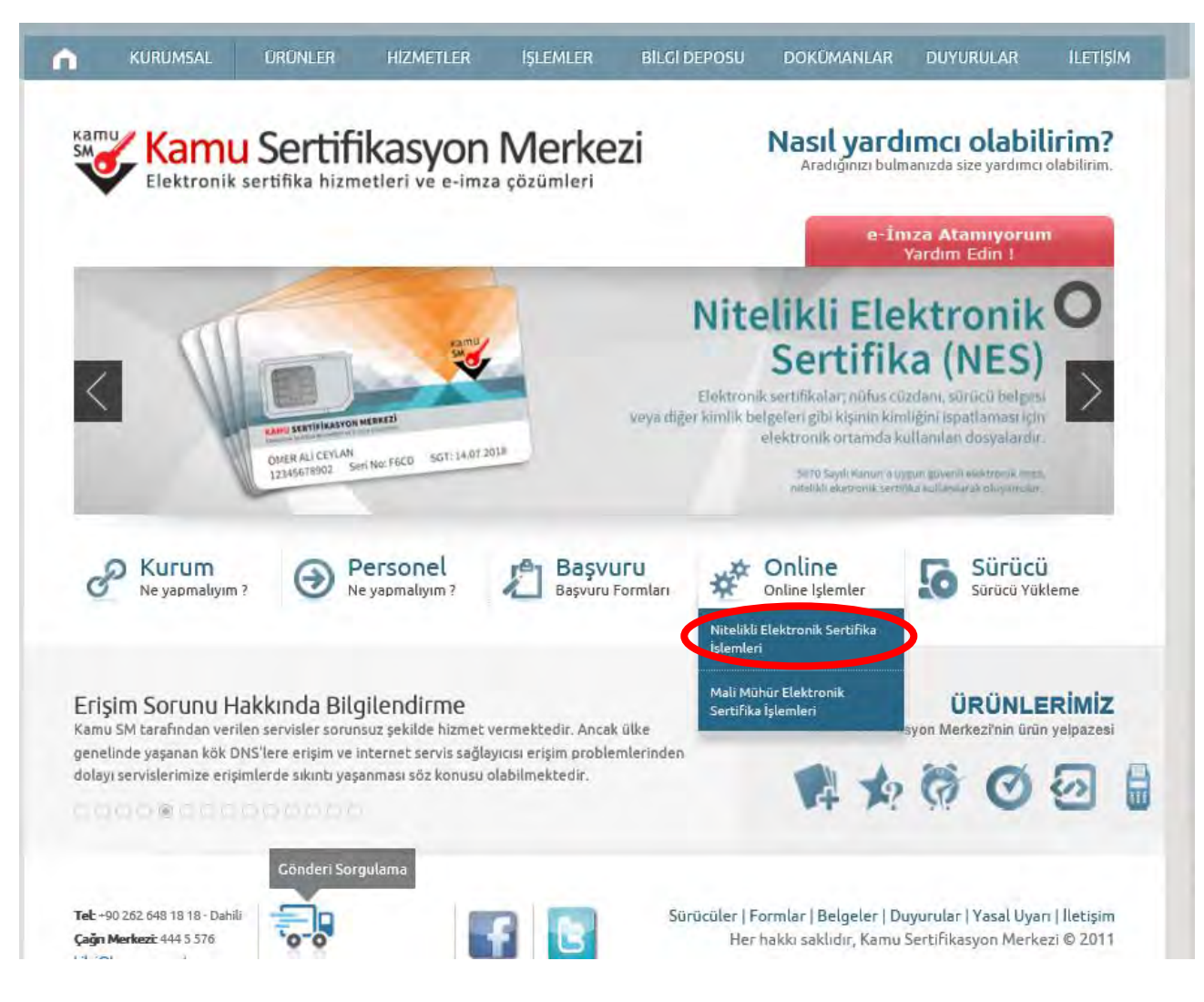

## **4. Şifreli Giriş'e tıklatınız.**

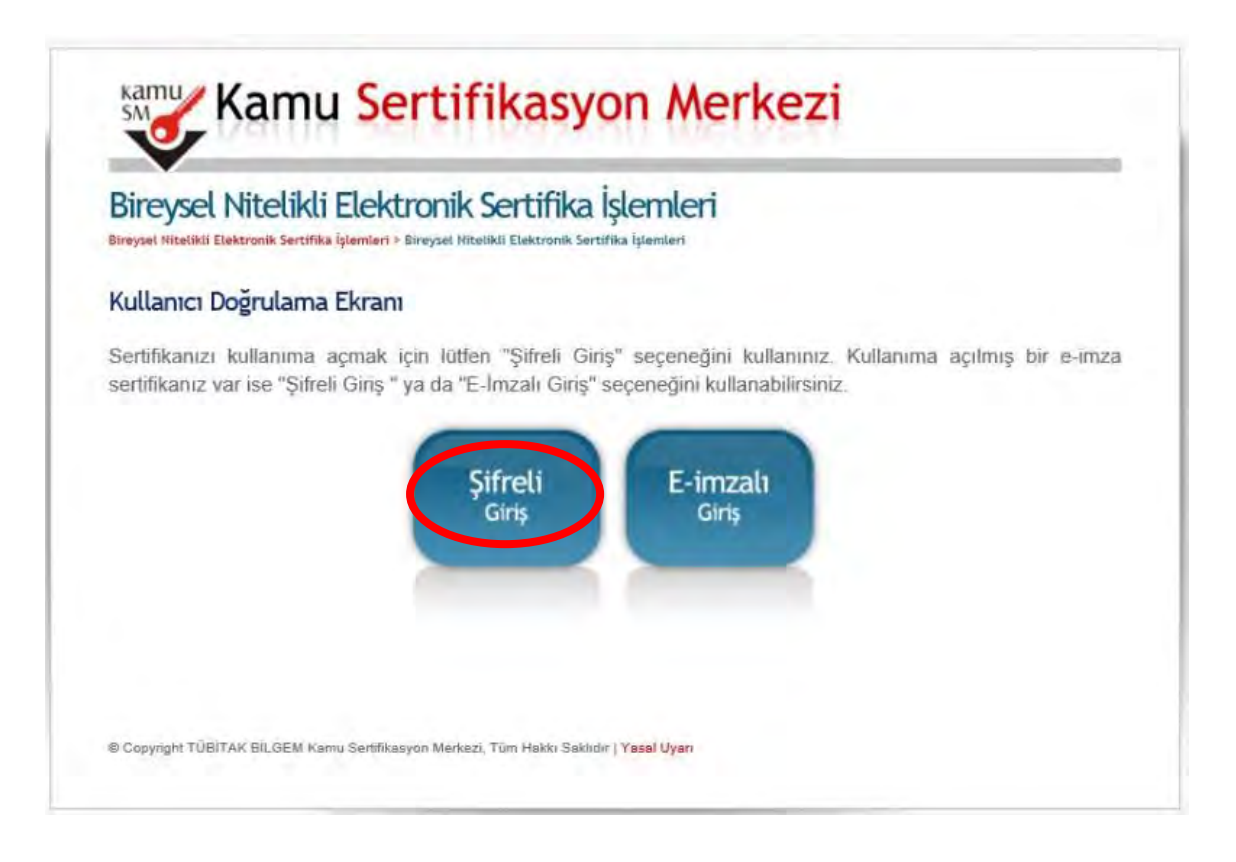

**5. Şifreli Giriş Ekranındaki TC Kimlik No, Resimdeki Yazı ve e-imza başvurusu sırasında belirlemiş olduğunuz Güvenlik Sözcüğünüzü yazınız ve Giriş butonuna tıklatınız. Eğer güvenlik sözcüğünüzü hatırlamıyorsanız 444 5 576 nolu KAMUSM hattını arayarak tc kimlik numaranızı kullanarak Güvenlik Sözcüğünü alınız.**

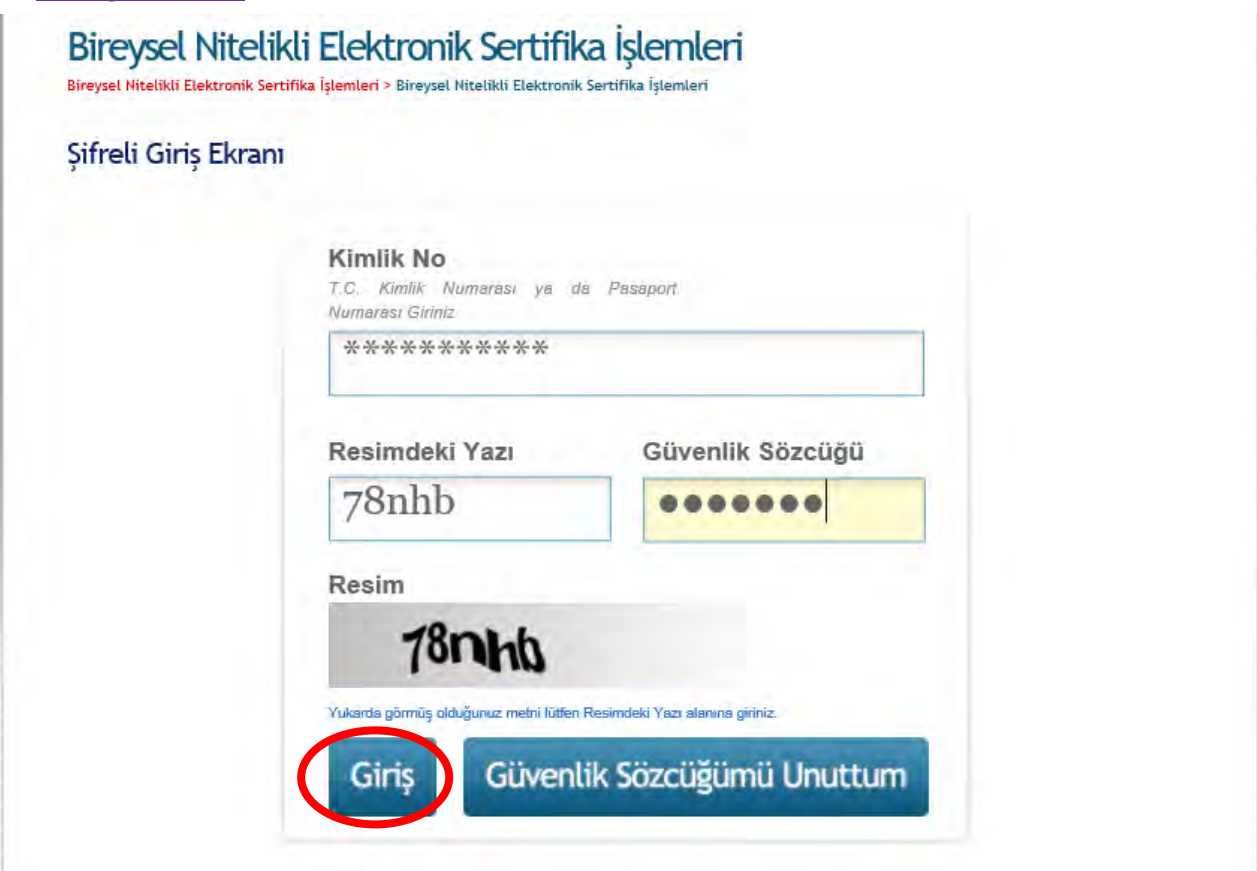

**6. SMS Onay Ekranında telefon numarasını kontrol ediniz ve SMS gönderimi için Onay butonuna tıklatınız.**

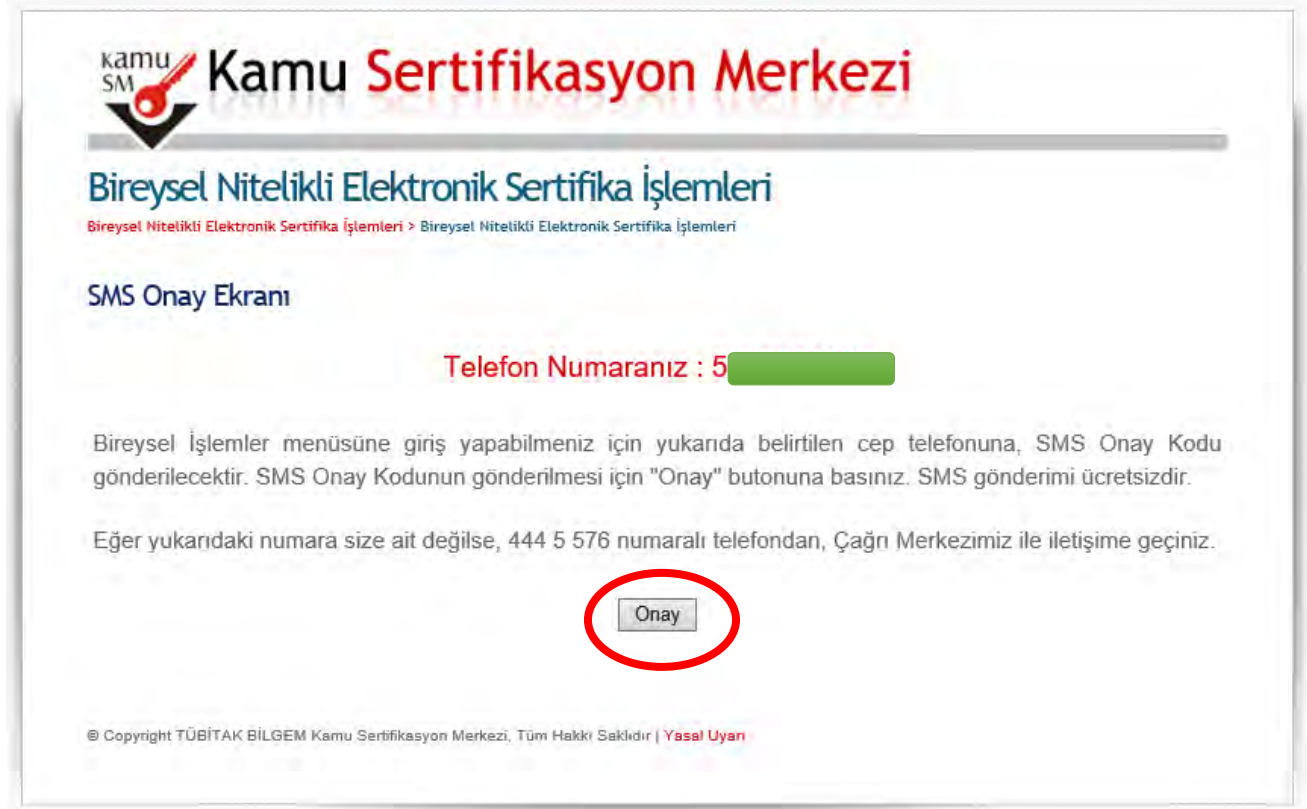

**7. Cep telefonunuza gelen SMS onay kodunu ilgili bölüme yazınız ve Gönder butonuna tıklatınız.**

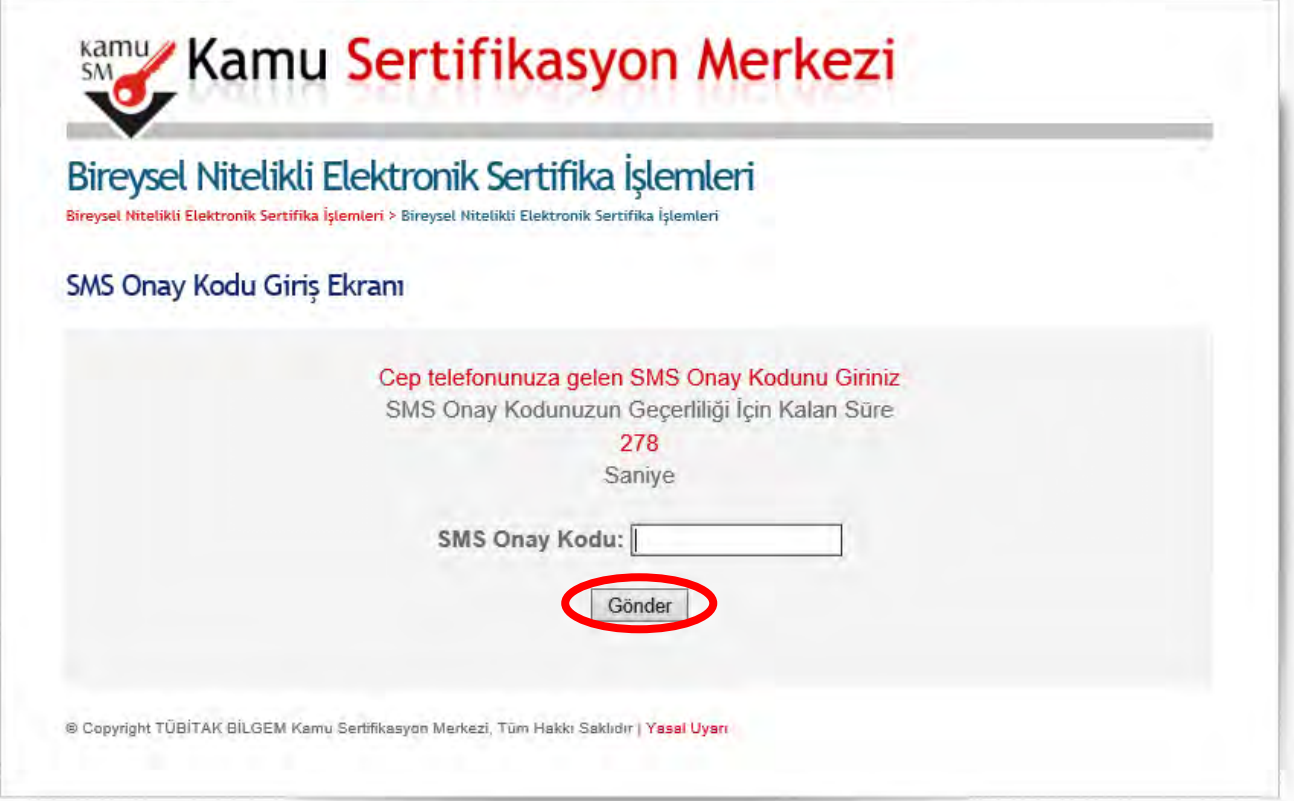

**8. Bireysel Nitelikli Elektronik Sertifika İşlemleri ekranındaki Kilit Çözme butonuna tıklatınız.**

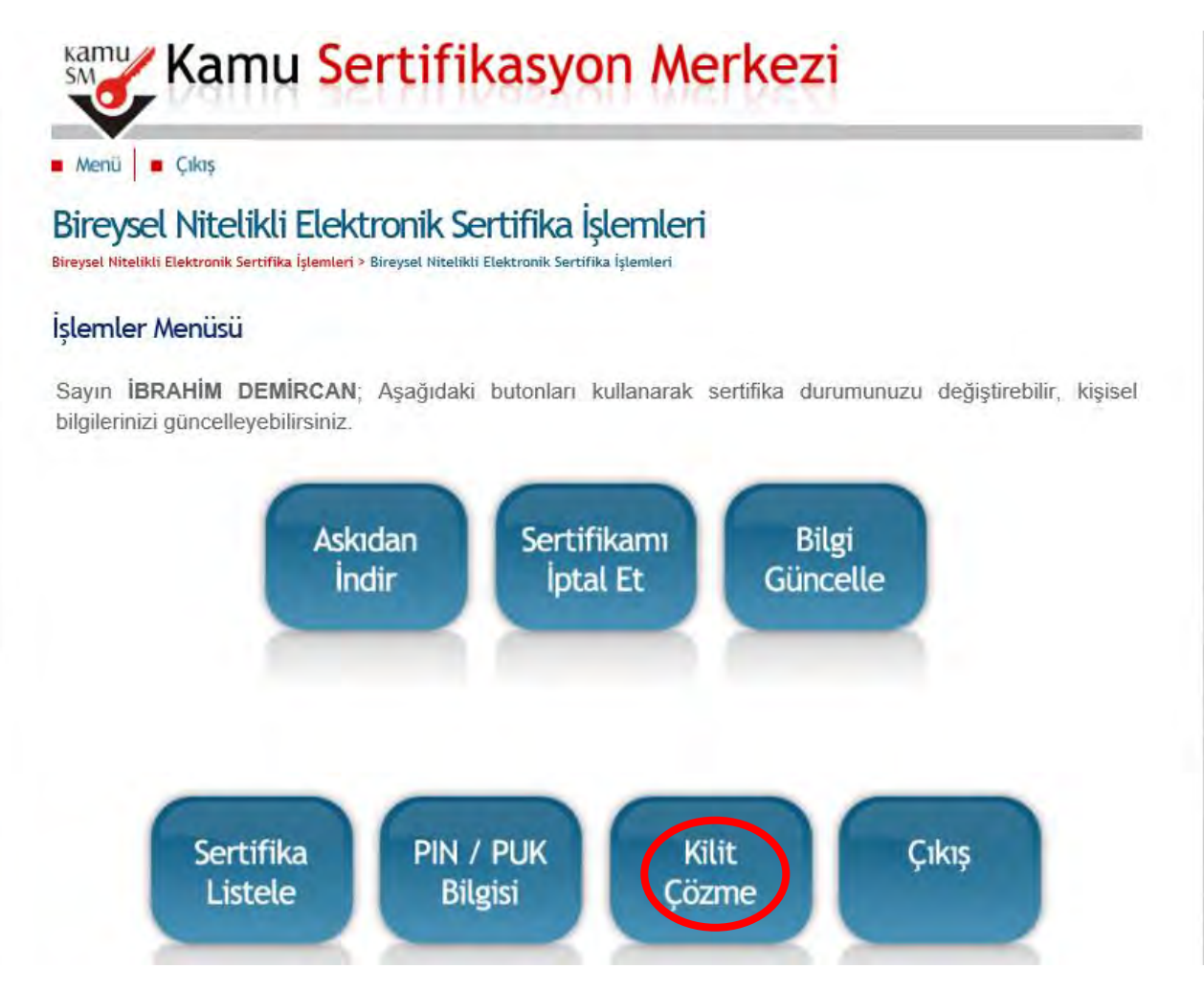

**9. Ekrana gelen uyarı penceresindeki Tamam butonuna tıklatınız.**

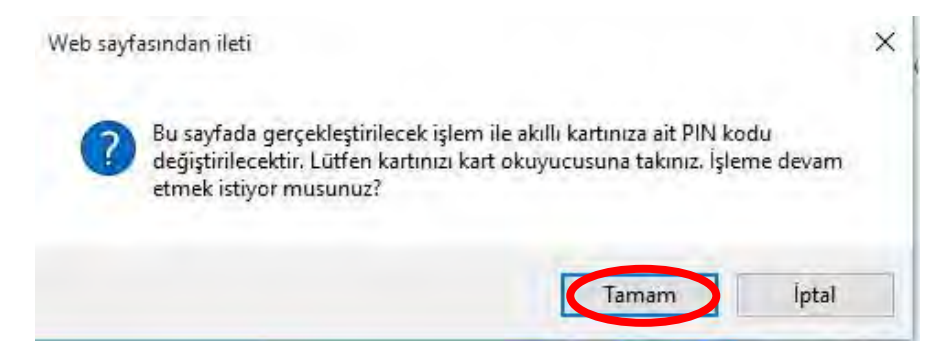

**10. Java uygulamanızın aşağıdaki parola penceresini görüntülemesini bekleyiniz. Yeni Pin Kodu kutusuna 6 haneli rakamdan oluşan şifrenizi yazınız ve Yeni PIN Üret butonuna tıklatınız.**

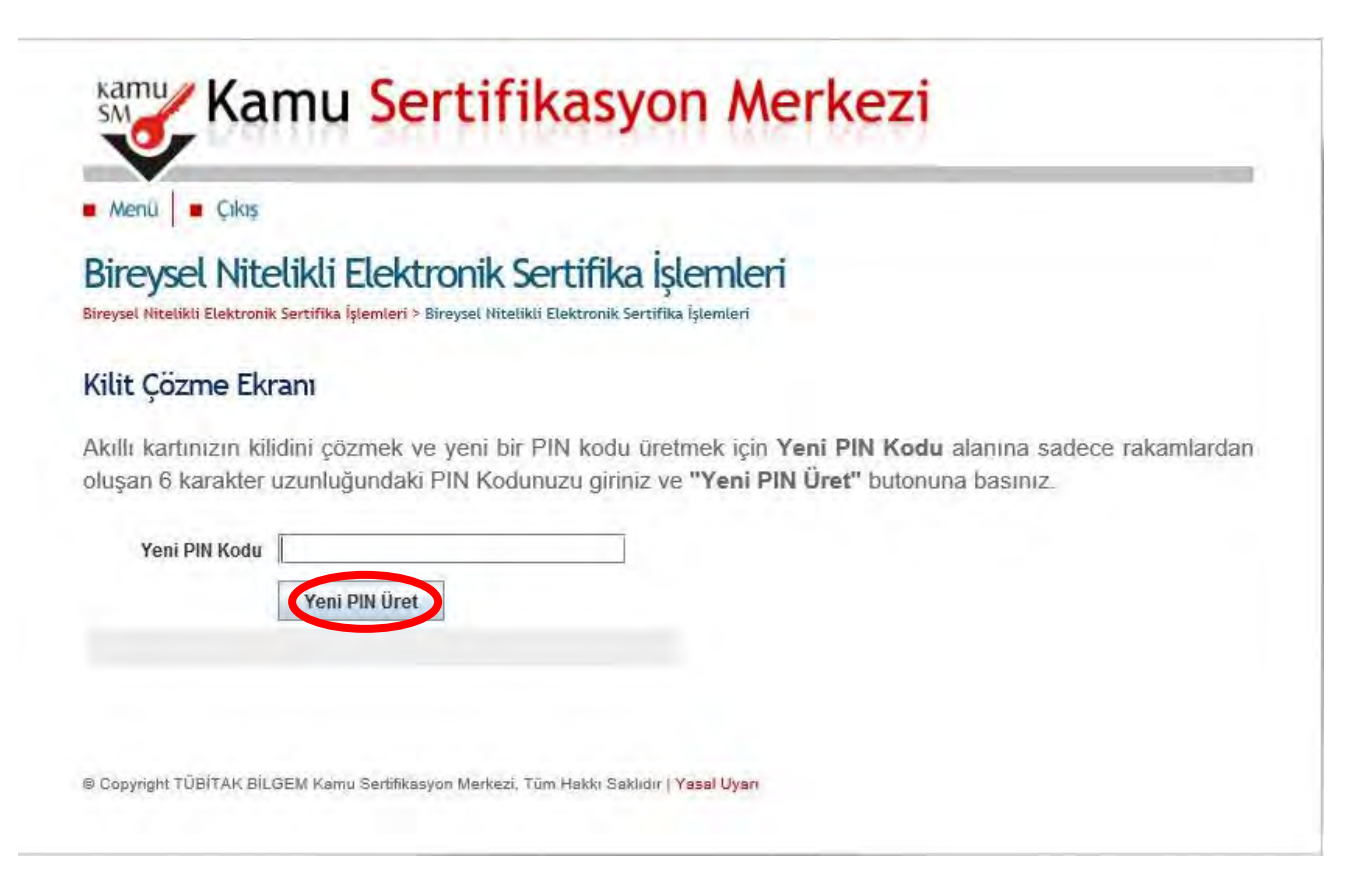

**11. Kart şifrenizin değiştirildiğine dair aşağıdaki uyarı penceresi görüntülenecektir. İşlem tamamlanmıştır. Mevcut e-imza sertifikanızın süresinin bitmesini bekleyiniz ve yeni gönderilen eimza sertifikası ile değiştiriniz.**

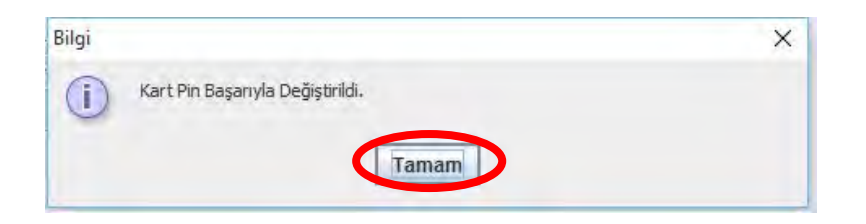

**Şifre belirleme işlemlerinde sorun yaşamanız durumunda MEBBİS birimimizle irtibata geçiniz. İyi Çalışmalar.**

**İbrahim DEMİRCAN Aksaray İl Millî Eğitim Müdürlüğü Koordinatör MEBBİS / DYS İl Yöneticisi Tel: 382 213 6840/152**